# 4215-CVU容量電圧測定ユニットによる フェムトファラド(1e-15F)レベルの容量測定

–– アプリケーション・ノート

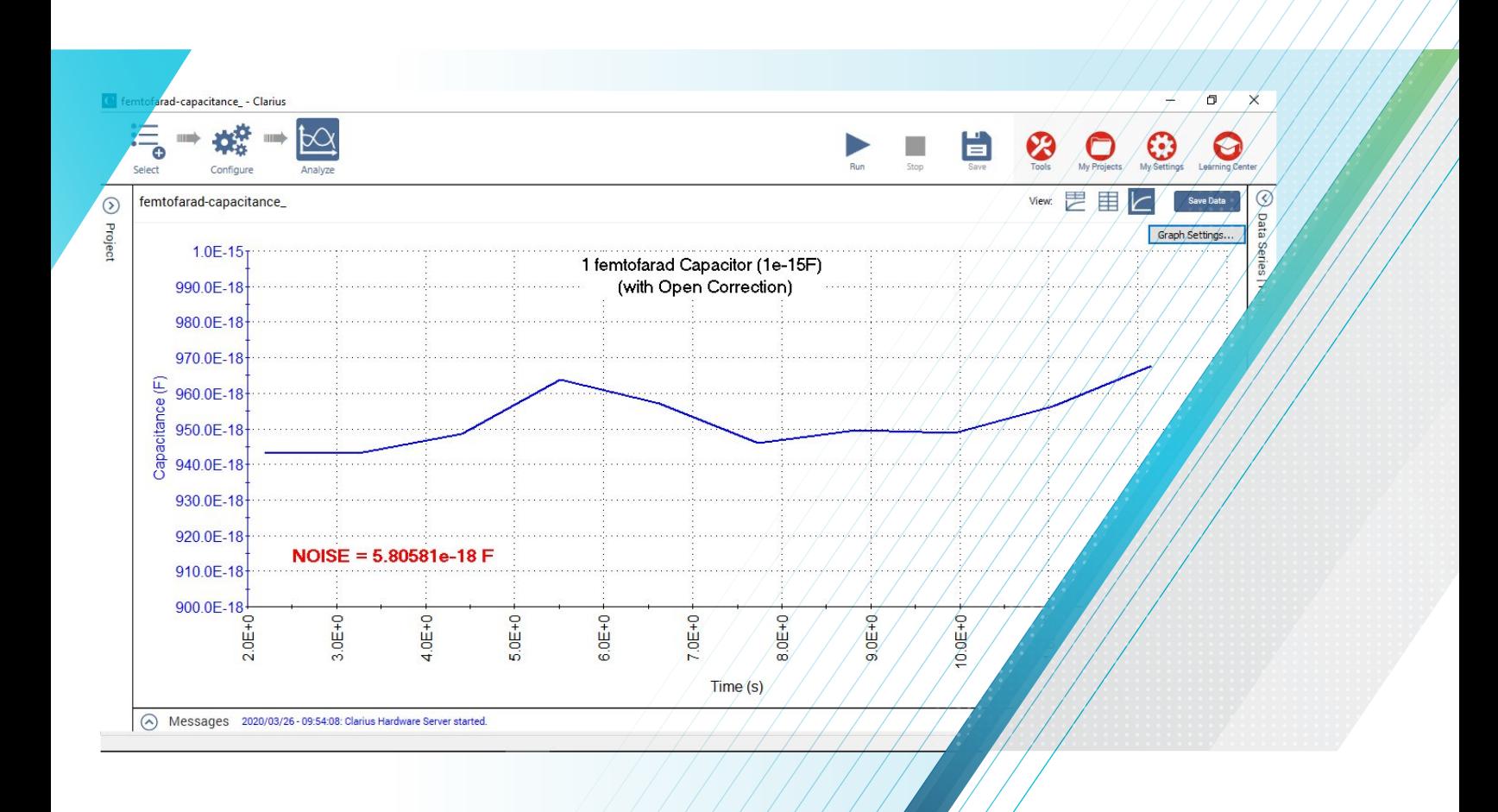

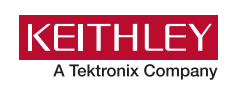

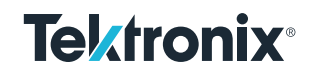

## はじめに

一般的な半導体容量は、ピコファラド(pF)またはナノファラド(nF)レン ジである。多くの市販のLCRまたはキャパシタンス・メータは、補正を含 む適切な測定技術を用いてこれらの値を測定することができる。しかし ながら、用途によっては、フェムトファラド(fF)、すなわち1e-15のレンジ で非常に高感度な容量測定を必要とする。これらの用途には、金属 間容量、ウェハ上の配線間容量、スイッチなどのMEMSデバイス、また はナノデバイスの端子間容量の測定が含まれる。これらの非常に小さ な容量は、適切な測定機器および測定技術を使用せずに測定する ことは非常に困難である。

4215-CVU容量電圧測定ユニット(CVU)を搭載したKeithley 4200A-SCSパラメータ・アナライザなどのツールを使用すると、1pF以 下の非常に低い値の容量を含んだ広範囲の容量を測定できる。CVU は、ユニークな回路で設計され、Clarius+ソフトウェアによって制御され、 最も正確な結果を保証する機能および診断ツールをサポートする。この CVU を適切な手法で使用することで、数10アトファラド(1e-18F)のノ イズ・レベルで非常に低い容量の測定を実現することができる。

このアプリケーション・ノートでは、4215-CVU 容量電圧測定ユニットを使 用したフェムトファラドの容量測定を行う方法について説明する。これには、 適切な接続と、最良の結果を得るためのClariusソフトウェアでの適切なテ スト設定の使用が含まれる。ケーブル配線と接続、タイミング設定、ガーディ ング、および補正を含む容量測定の詳細は、Keithley アプリケーション・ノ ート、「*Making Optical Capacitance and AC Impedance Measurements with the 4200A-SCS Parameter Analyze」r*に 記載されている。

## 機器との接続

被測定デバイス(DUT)への適切な接続を行うことは、高感度な低容量測 定を行う上で極めて重要である。

最良の結果を得るために、CVUからDUTへの接続用に供給された赤色 のSMAケーブルのみを使用する。赤色のSMA ケーブルの特性インピーダ ンスは100Ωである。並列接続された2本の100Ωケーブルは、50Ωの特 性インピーダンスを持っている。これは、高周波信号の印加や測定アプリケ ーションに標準的なものである。供給された付属品は、BNCまたはSMA 接続を用いて試験治具またはプローバに接続することができる。付属の トルクレンチを使用して、SMA ケーブル接続部を締め付け、良好な接 触を確保する。

2線式センシング用に構成されたCVU を**図1**に示す。HCUR 端子と HPOT 端子をBNC ティーに接続してCVH (HI)を形成し、LCUR 端子 とLPOT 端子を接続してCVL (LO)を形成する。

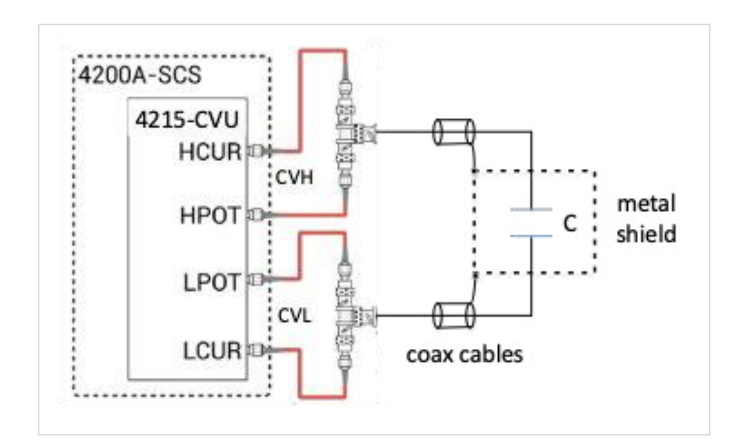

図1. 2 線式センシング用のCVU 接続

DUT への4線式センシングの例を**図2**に示す。この場合、HCUR 端子と HPOT 端子はデバイスの一端に接続され、LPOT 端子とLCUR 端子は デバイスの他端に接続される。デバイスへの4 線接続により、デバイスにで きるだけ近い電圧を測定することで、高感度の測定が容易になる。

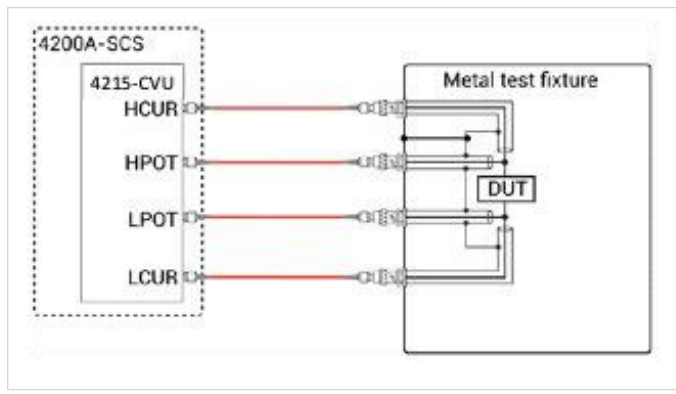

図2. 4線式センシング用のCVU 接続

2線式または4線式のいずれのセンシングの場合も、シールドのループ領域 を最小限に抑えるために、同軸ケーブルの外部シールドをデバイスにできる だけ近づけて接続する必要がある。これにより、インダクタンスが減少し、1 MHz を超える周波数で負担になる可能性がある共振の影響を避けるこ とに役立つ。

すべてのケーブルを動かないようにしっかりと取り付ける。オフセット測定と実 際のDUT測定との間の時間に生じるいかなる変動も、ループ・インダクタ ンスをわずかに変化させ、補正データに影響を与える可能性がある。

非常に小さな容量を測定する場合、干渉による測定の不確かさを減らす ために、DUT をシールドすることが重要になる。干渉の原因としては、交 流信号や物理的な動きが考えられる。金属シールドでDUT を囲み、同 軸ケーブルのアウター線と接続する必要がある。

低容量測定では、4 線式センシングを使用するのが最適である、ケーブル が短く、補正が実行されていれば2線式センシングでも最適な測定が達成 できる。

## フェムトファラド測定用のClarius+ ソフト ウェアの設定

Clariusソフトウェアで測定値を設定するには、ライブラリでfemtofarad プロジェクトを選択し、test settingを行い、測定を実行する。

#### **ライブラリでのfemtofarad-capacitanceプロジェクトの選択**

非常に小さい容量測定を行うためのプロジェクトは、Clariusソフトウェア のプロジェクトライブラリに含まれている。Selectビューから、検索バー で"femtofarad"と入力する。**図3**に示すように、femtofaradcapacitanceプロジェクトが画面に表示される。プロジェクトツリーでプロ ジェクトを開くには"Create"を選択する。

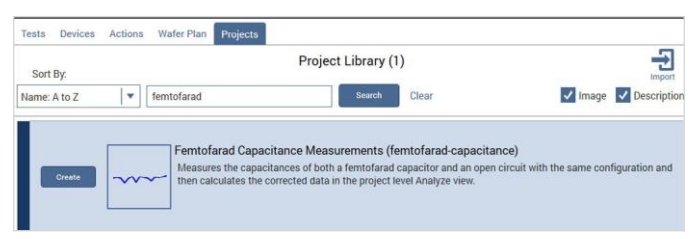

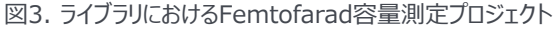

#### **テスト設定の構成**

プロジェクトが作成されると、図4に示すように、femtofaradcapacitanceプロジェクトがプロジェクトツリーに表示される。

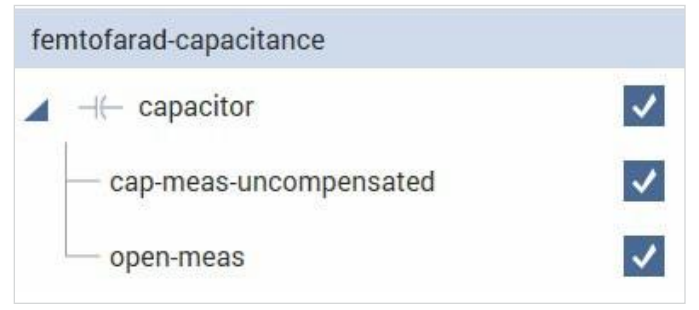

図4.femtofarad-capacitanceプロジェクトツリー

このプロジェクトには、1) 被測定物の容量測定に使用される*capmeasure-uncompensated*テスト、2) ケーブル配線および接続部の 容量値取得に使用されるオープン測定テストの2つのテストがある。これら の容量測定の感度のため、オープン回路の測定は、DUTの測定と同じ設 定で実施される。

次いで、オープン回路測定値は、DUTの容量測定値から減算される。 この方法により、極めて低い容量の良好な測定が可能になる。

低容量測定を成功させるためには、Configureビュー画面で測定およ びタイミング設定を適切に調整することが重要である。以下に、最適な 調整を行うためのいくつかの提案を示す:

**Measure Settings:** ユーザが制御できる設定は、電流測定レンジ、 AC 駆動電圧、およびテスト周波数である。これらはデバイス容量を決定 する式に関与するので、測定に重要である。CVU は、Iac、Vac、および 次の式を使用してテスト周波数からデバイスの容量を計算する:

 $C = \frac{lac}{2\pi f Vac}$ 

ここで、C = デバイスの容量(F) *Iac = CVUで測定した交流電流(A rms) f = テスト周波数(Hz) Vac = AC 駆動電圧(V rms)*

これらの式の関係を見ると、電流測定レンジ、AC駆動電圧、およびテスト 周波数に対する最適な設定を推定することができる。

CVUは、1μA、30μA、および1mAの3つの電流測定レンジを有する。ノイ ズが最も少ない最も低いキャパシタンス測定では、最も低い電流レンジであ る1μAレンジを使用する。

AC 駆動電圧のレベルは、測定のSN比に影響を与える。ACノイズ・レベ ルは比較的一定のまま、より高いACドライブ電圧を使用すると、より大き なAC電流が生成されるため、SN比が向上する。したがって、できるだけ高 いAC駆動電圧を使用することが最良である。このプロジェクトでは、1Vの AC駆動電圧が使用された。

非常に低い容量の測定には、約1MHz のテスト周波数を使用するのが 理想的である。1MHzよりはるかに高い試験周波数では、伝送線路効 果により測定が難しくなる。低いテスト周波数では、テスト周波数と電流 が比例するため、測定値は分解能が低くなり、よりノイズの大きい測定結 果になる。

**Timing Settings(タイミング設定):**Test Settings(テスト設定) 画面でタイミング設定が調整できる。速度モードの設定により、ユーザは Measurement Windowを調整することができる。非常に低い容量測 定では、Custom Speed(カスタム速度)モードを使用して測定時間を 設定し、目的の確度とノイズ・レベルを達成する。基本的に、測定時間 又は範囲が長ければ長いほど、測定のノイズは少なくなる。 ノイズは、次の式に示すように、測定時間の平方根に反比例する:

 $Noise = \frac{1}{\sqrt{MeasTime}}$ 

ノイズは、容量測定の標準偏差を計算することによって得ることができる。 この計算は、ClariusソフトウェアのFormulatorを使用して自動的に 実行できる。*cap-meas-uncompensated*テストは、自動的にノイ ズを計算し、その値をシートに戻す。

Measurement Windowは、**図5**に示すTest Settings画面の Custom Speedモードを使用して調整できる。

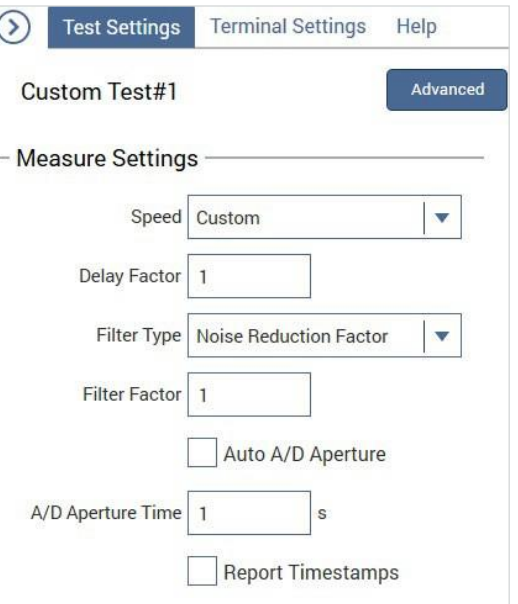

図5.Test Settings画面のCustom Speedモード

Measurement Windowの時間は、以下のように計算すること ができる:

*Measurement Window = (A/D Aperture Time) \* (FilterFactorまたはFilter Count)*

**表1**は、CVUの端子に2線式で接続された1fFコンデンサで生成された Measure Windowの関数としてのCVUノイズである。ノイズは、0 V DC、1MHz、および1 V AC 駆動電圧の設定で測定した15 個の読 み値の標準偏差を取ることによって計算されている。

このデータは、測定時間が長くなるとノイズが減少することが検証されてい る。1秒以上の測定時間は、アトファラド、すなわち1E-18Fレンジのノイ ズを有することに注意されたい。試験のための最適な測定時間を決定す るために、各試験環境において実験が必要となる。

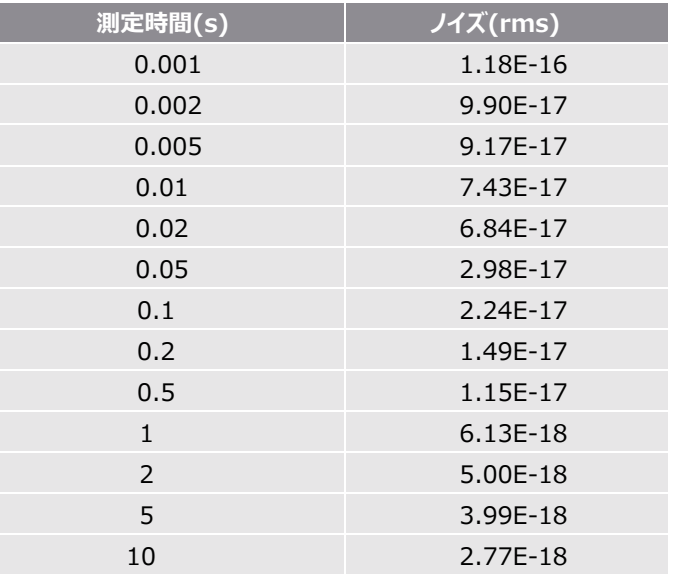

#### 表1:1fF コンデンサの測定時間vs ノイズ

#### **測定の実行**

ハードウェアとソフトウェアを設定し測定を実行する。理想的には、 4200A−SCS型は、測定を行う前に少なくとも1時間ウォームアップされ るべきである。

これらの4つのステップに従い、補正された測定と結果取得を繰り返す。

- 1. **デバイスの容量を測定する。**プロジェクトツリーでcap-measuncompensatedテストを選択する。Configure ビューで、デバ イスとアプリケーションに基づいてテスト設定を調整する。テストを実 行する。
- 2. **Open回路補正データを測定する。**プロジェクトツリーでopenmeasテストを選択する。データ点数、電圧ステップ数を含め、 cap-meas-uncompensatedテストの設定と全く同じになるよ うに設定を調整する。CVH (HCUR および HPOT) ケーブルの みを外す。終端されていないケーブルが遮蔽されていることを確認 する。オープンテストを実行する。
- *3.* **結果を解析する。**プロジェクトツリーで*femtofarad-capacitance*プ ロジェクトを選択し、Analyzeビューを選択する。補正された1fF測定 値を表示する画面キャプチャが**図6**に示されている。

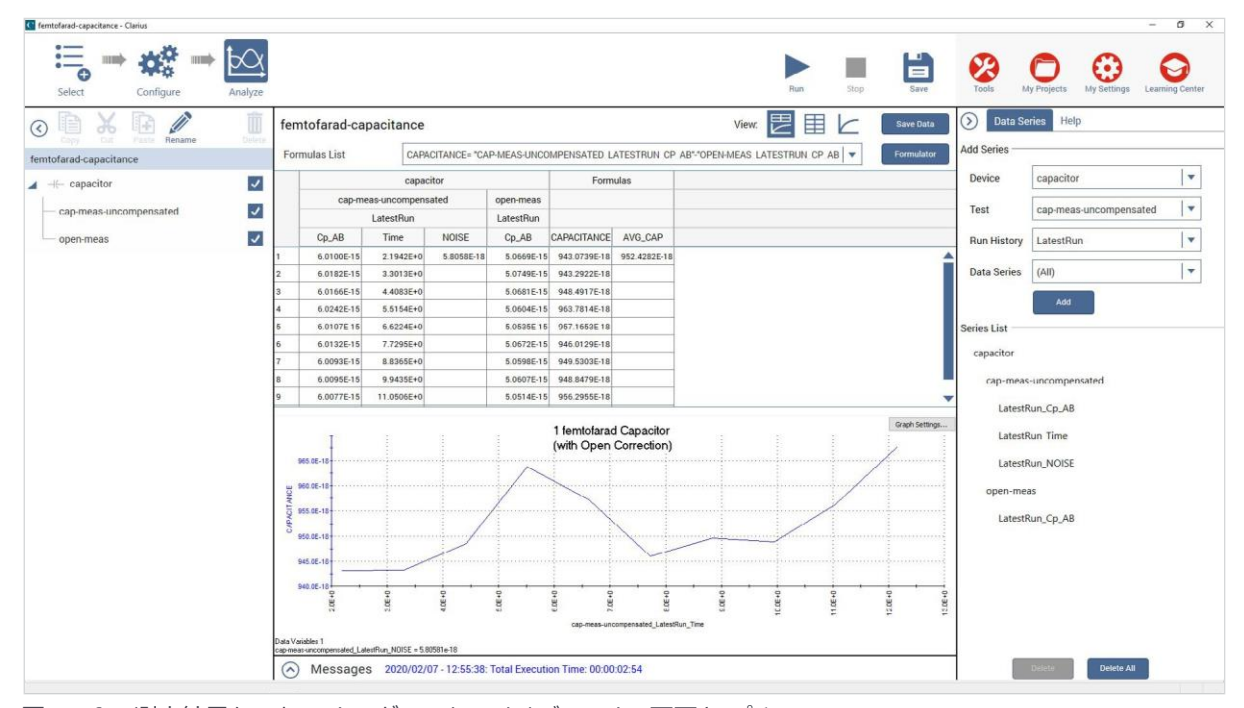

図6. 1fFの測定結果を示すAnalyzeビューSheetおよびGraphの画面キャプチャ

### 4215-CVU容量電圧測定ユニットによる フェムトファラド(1e-15F)レベルの容量測定

最新の容量およびオープン補正測定値が、ノイズの計算と共にシートに表 示される。プロジェクトツリー内のすべてのテストからのデータシリーズが画面 の右側に表示される。**図7**に示すように、*cap-meas-uncompensated* およびopen-measテストからの最新の測定値の系列リストが選択される。 つまり、テストが実行されるたびに、最新のデータがシートに入力される。

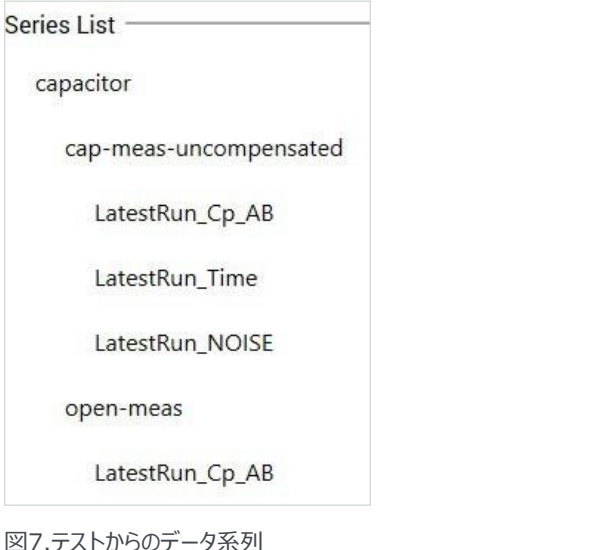

Project level Analyze viewシートのcap-meas-uncompensated テストデータからopen-measテストデータを差し引くことによって、補正され た容量測定値を自動的に計算する式がFormulatorに設定されている。 グラフは、補正された容量を時間の関数として表示する。シートの CAPACITANCE列には、すべての読み取り値の平均容量とともに、補正 された測定値がリストされる。**図8**に、容量測定(Cp\_AB)、時間、ノイズ、 オープン測定、補正測定(CAPACITANCE)、および平均容量 (AVG\_CAP)を含む最新のシートデータを示す。

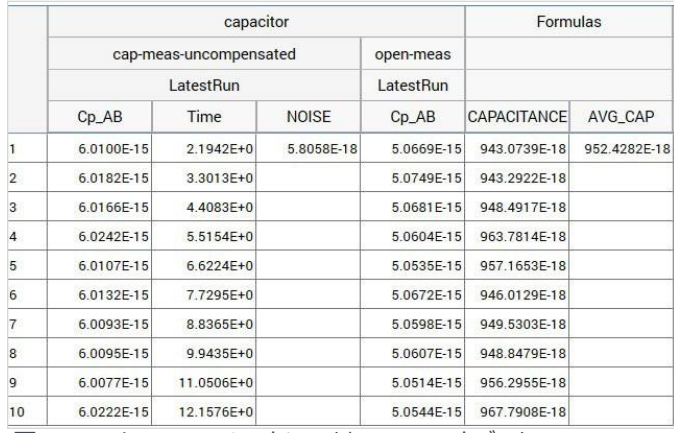

図8. Analyze viewシートに示されているテストデータ。

4. **測定を繰り返す。**Runを選択することによって、プロジェクトレベルか ら測定を繰り返すことができる。補正された読み取り値は自動的に 計算される。ただし、**図9**に示すように、open-measテストはチェッ クを外さなければならず、データが予期せずに移動しているように見 える場合は、取得したオープン測定を定期的に繰り返す必要があ る。これは、温度の変動またはケーブルの動きによる変動の影響を 考慮している。

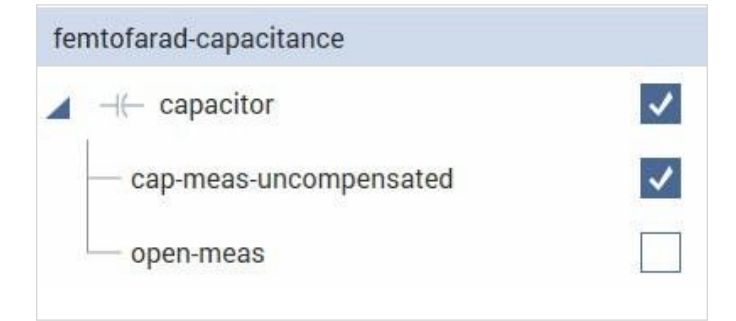

図9.プロジェクトレベルAnalyzeビューから測定を繰り返すには、openmeasテストのチェックを外す

## **まとめ**

フェムトファラドレベルの容量は、ライブラリ・プロジェクト、適切な接続、お よび適切な測定手法および設定を使用して、4215−CVUを用いて測 定することができる。適切な測定ウィンドウを有する4215−CVUを使用 することにより、数十アトファラド以下のレンジのノイズ・レベルでの測定を 可能にする。

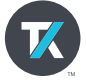

2017年4月現在

jp.tek.com

テクトロニクス/ケースレーインスツルメンツ

営業時間/ 9:00~12:00・13:00~18:00 (土日祝日および当社休日を除く) TEL: 0120-441-046 **お客様コールセンター :** 技術的な質問、製品の購入、価格・納期、営業への連絡

〒108-6106 東京都港区港南2-15-2 品川インターシティB棟6階 営業時間/ 9:00~12:00・13:00~17:00 なんと良 い オ シ ロ **TEL: 0120-741-046**(土日祝日および当社休日を除く) **サービス・コールセンター :** 修理・校正の依頼

記載内容は予告なく変更することがありますので、あらかじめご了承ください。 Copyright © 2020, Tektronix. All rights reserved. TEKTRONIX およびTEK はTektronix, Inc. の登録商標です。

2020年6月 1KZ-61666-0

記載された製品名はすべて各社の商標あるいは登録商標です。